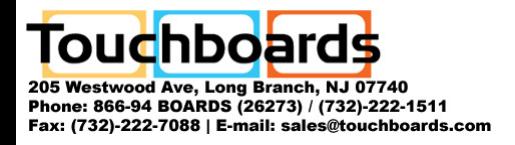

# **DC120 Visual Presenter**

# **User Manual**

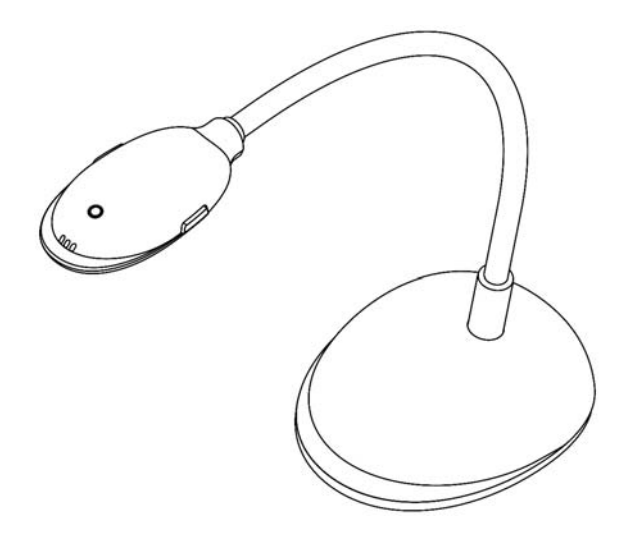

### **[Important]**

**Please please visit Lumens <http://www.lumens.com.tw/goto.htm>to download the latest software, drivers, and documentation**

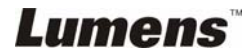

# **Table of contents**

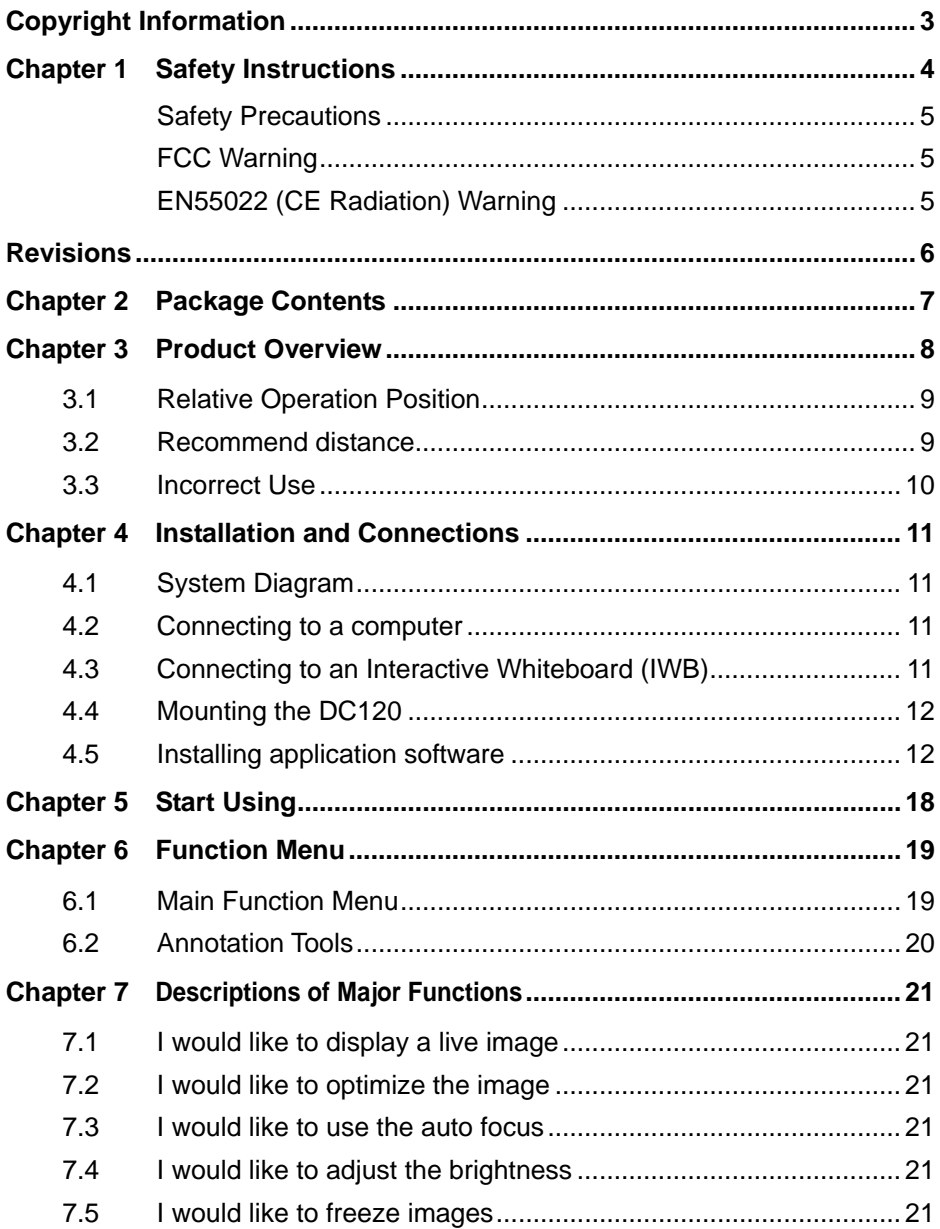

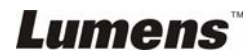

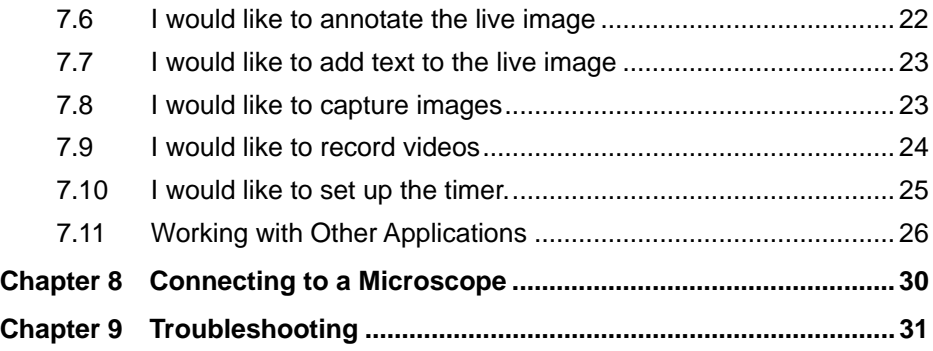

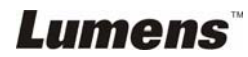

# <span id="page-3-0"></span>**Copyright Information**

Copyrights © Lumens Digital Optics Inc. All rights reserved.

Lumens is a trademark that is currently being registered by Lumens Digital Optics Inc.

Copying, reproducing or transmitting this file is not allowed if a license is not provided by Lumens Digital Optics Inc. unless copying this file is for the purpose of backup after purchasing this product.

In order to keep improving the product, Lumens Digital Optics Inc. hereby reserves the right to make changes to product specifications without prior notice. The information in this file is subject to change without prior notice.

To fully explain or describe how this product should be used, this manual may refer to names of other products or companies, nevertheless without any intention of infringement.

Disclaimer of warranties: Lumens Digital Optics Inc. is neither responsible for any possible technological, editorial errors or omissions, nor responsible for any incidental or related damages arising from providing this file, using, or operating this product.

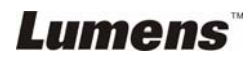

# <span id="page-4-0"></span>**Chapter 1 Safety Instructions**

Always follow these safety instructions when setting up and using the Visual Presenter:

- 1. Do not place visual presenter in tilted position.
- 2. Do not place the Visual Presenter on an unstable trolley, stand or table.
- 3. Do not use the Visual Presenter near water or source of heat.
- 4. Use attachments only as recommended.
- 5. Use the type of power source indicated on the visual presenter. If you are not sure of the type of power available, consult your dealer or local electricity company for advice.
- 6. Place the visual presenter on a place that it can be unplugged easily.
- 7. Always take the following precautions when handling the plug. Failure to do so may result in sparks or fire.
	- Ensure the plug is free of dust before inserting it into a socket.
	- Ensure that the plug is inserted into the socket securely.
- 8. Do not overload wall sockets, extensions leads or multi-way plug boards as this may cause fire or electric shock.
- 9. Do not place the visual presenter where the cord can be stepped on as this may result in fraying or damage to the lead or the plug.
- 10. Unplug the projector from the wall socket before cleaning. Use a damp cloth for cleaning. Do not use liquid or aerosol cleaners.
- 11. Do not block the slots and openings in the projector case. They provide ventilation and prevent the visual presenter from overheating. Do not place the visual presenter on a sofa, rug or other soft surface or in a built-in installation unless proper ventilation is provided.
- 12. Never push objects of any kind through cabinet slots. Never allow liquid of any kind to spill into the Visual Presenter.
- 13. Except as specifically instructed in this User Manual, do not attempt to operate this product by yourself. Opening or removing covers may expose you to dangerous voltages and other hazards. Refer all servicing to licensed service personnel.
- 14. Unplug the visual presenter during thunderstorms or if it is not going to be used for an extended period, do not place the visual presenter or remote control on top of heat-emitting equipment or heated objects such as a car and etc.
- 15. Unplug the visual presenter from the wall outlet and refer serving to licensed service personnel when the following situations happen:
	- If the power cable or plug becomes damaged or frayed.
	- If liquid is spilled into it or the visual presenter has been exposed to rain or water.

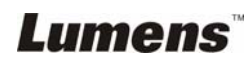

#### <span id="page-5-0"></span>**Safety Precautions**

**Warning: To reduce the risk of fire or electric shock, do not expose this appliance to rain or moisture.** 

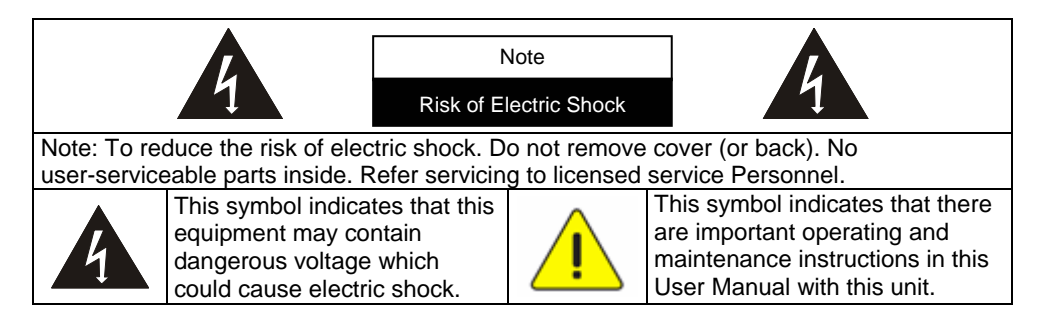

#### **FCC Warning**

This equipment has been tested and found to comply with the limits for a Class A or B digital device, pursuant to Part 15 of FCC Rules. These limits are designed to provide reasonable protection against harmful interference in a residential installation.

#### **EN55022 (CE Radiation) Warning**

This product is intended for use in a commercial, industrial, or educational environment. It is not intended for residential use.

This is a Class A product. In a domestic environment it may cause radio interference, in which case the user may be required to take adequate measures. The typical use is in a conference room, meeting room or auditorium.

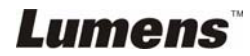

<span id="page-6-0"></span>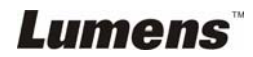

**English -** 6

# <span id="page-7-0"></span>**Chapter 2 Package Contents**

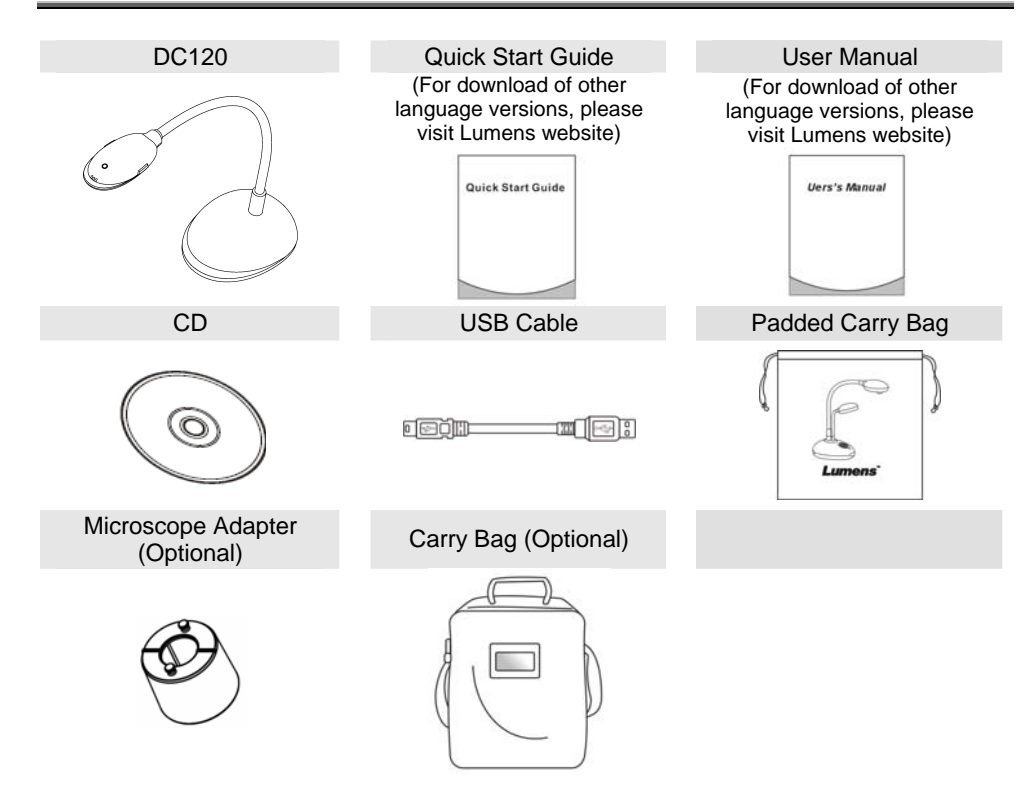

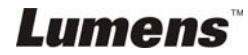

# <span id="page-8-0"></span>**Chapter 3 Product Overview**

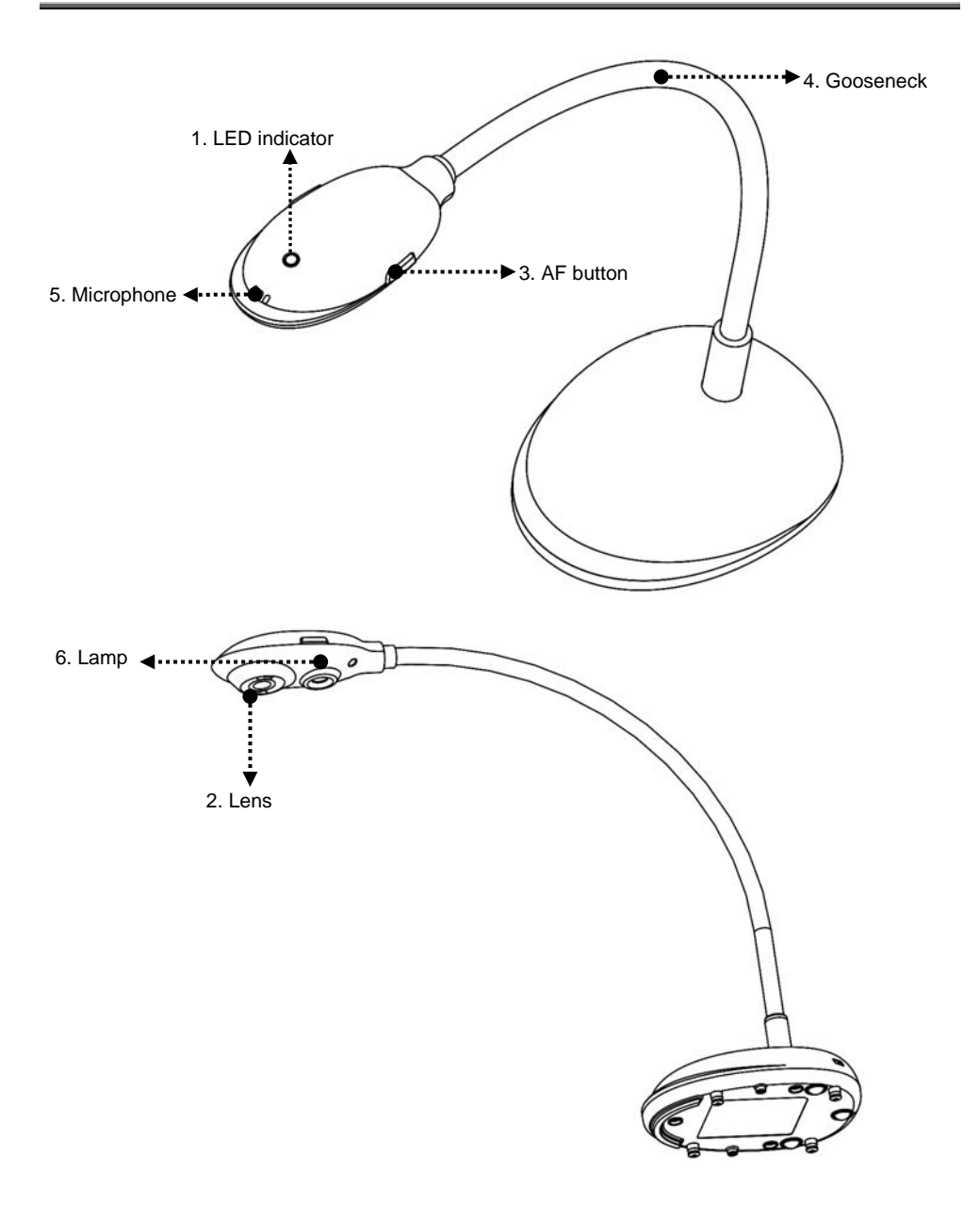

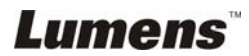

### <span id="page-9-0"></span>**3.1 Relative Operation Position**

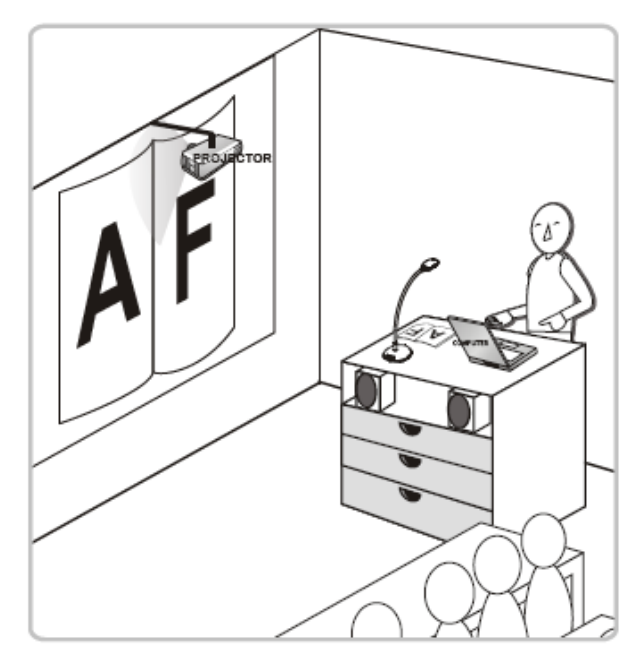

#### **3.2 Recommend distance**

\* About 310 mm distance between camera and the desktop is recommended.

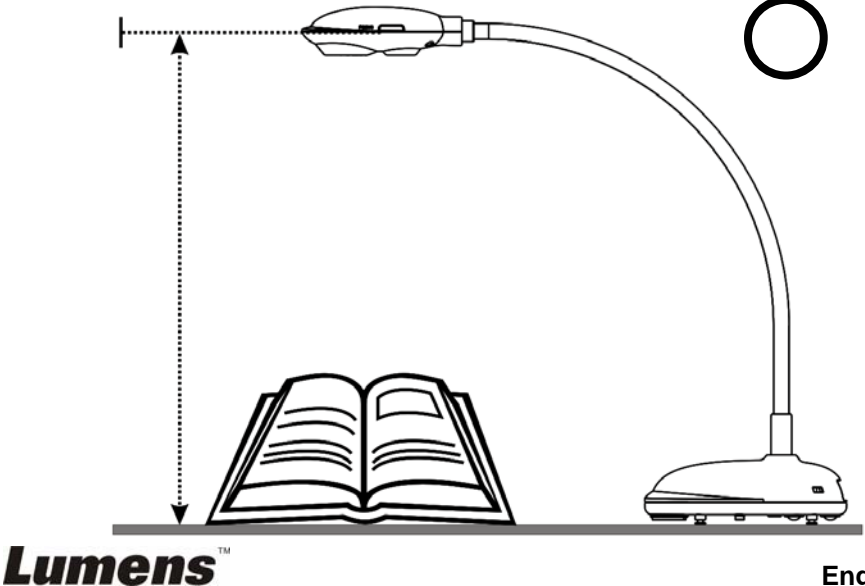

### <span id="page-10-0"></span>**3.3 Incorrect Use**

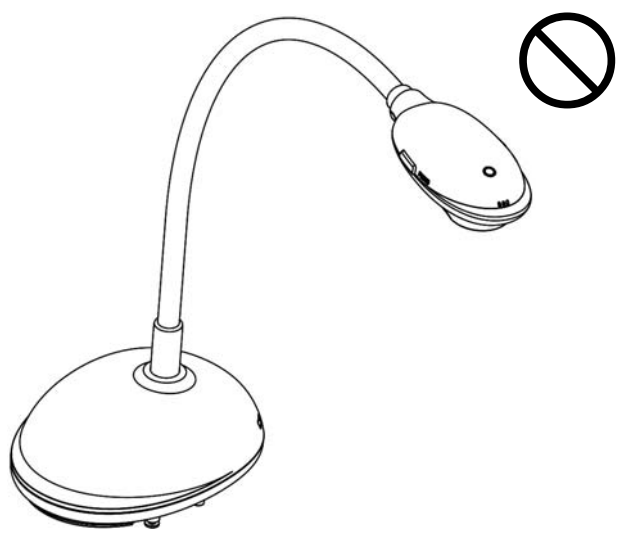

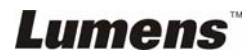

**English -** 10

# <span id="page-11-0"></span>**Chapter 4 Installation and Connections**

#### **4.1 System Diagram**

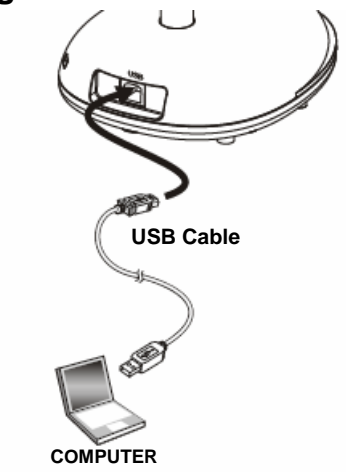

#### **4.2 Connecting to a computer**

 $\triangleright$  Shown as the above figure.

### **4.3 Connecting to an Interactive Whiteboard (IWB)**

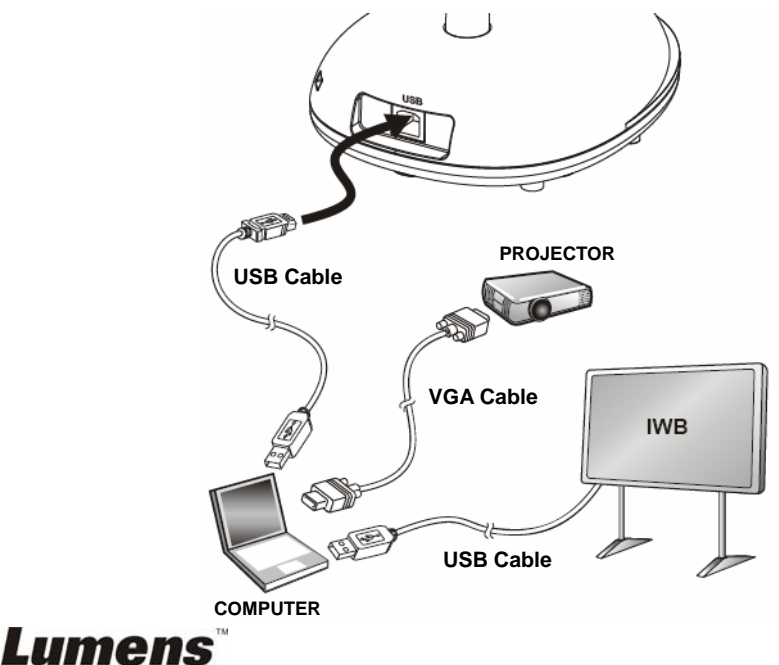

### <span id="page-12-0"></span>**4.4 Mounting the DC120**

- 1. Please purchase the standard VESA installation base.
- 2. Please use appropriate screws: Screw length  $= 5$  mm  $+$  base thickness (H1); M4 screw  $(P = 0.7)$

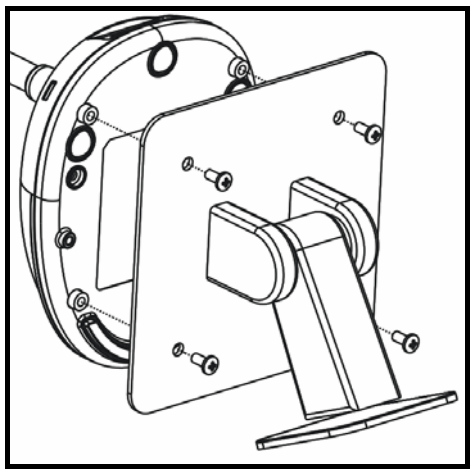

- ¾ VESA bolt pitch 75\*75mm
- $\triangleright$  VESA base thickness (H1)
- $\geq$  Screw length = 5 mm + base thickness (H1)
- $\triangleright$  M4 screw (P = 0.7)

### **4.5 Installing application software**

After installing Lumens image software, you can use the following functions:

- $\triangleright$  Control the DC120.
- $\triangleright$  Capture and record images.
- $\triangleright$  Annotate the image, highlight important details and save it.
- $\triangleright$  Support the full screen function.

#### **4.5.1 System requirements**

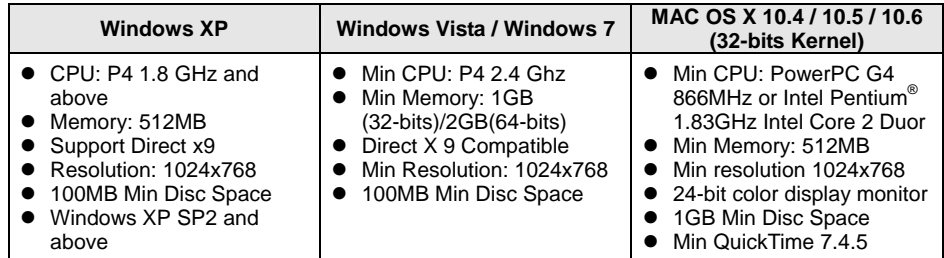

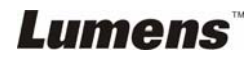

#### **4.5.2 Install with Windows XP/Vista**

- 1. Insert the software CD into your computer.
- 2. Auto installation screen will be displayed. Please select **[Install Ladibug]** to begin installation.

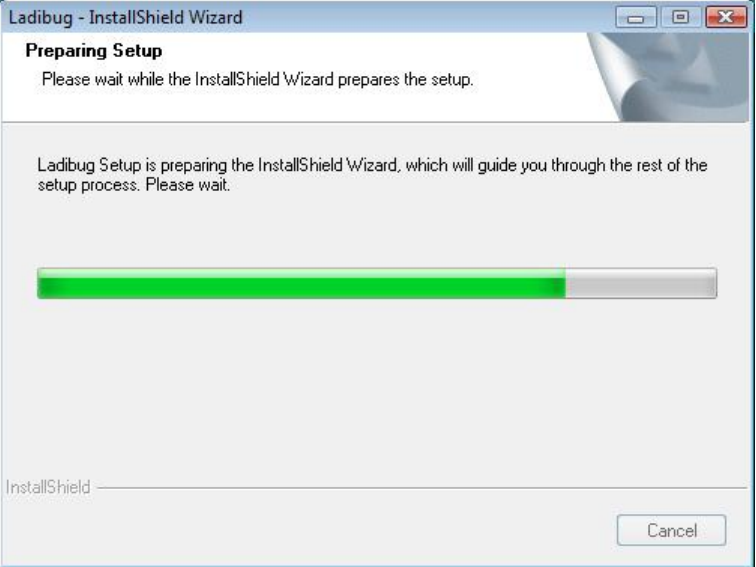

3. The installation wizard will guide you through the process. Please follow the on-screen instructions and click **[Next]** for the next step.

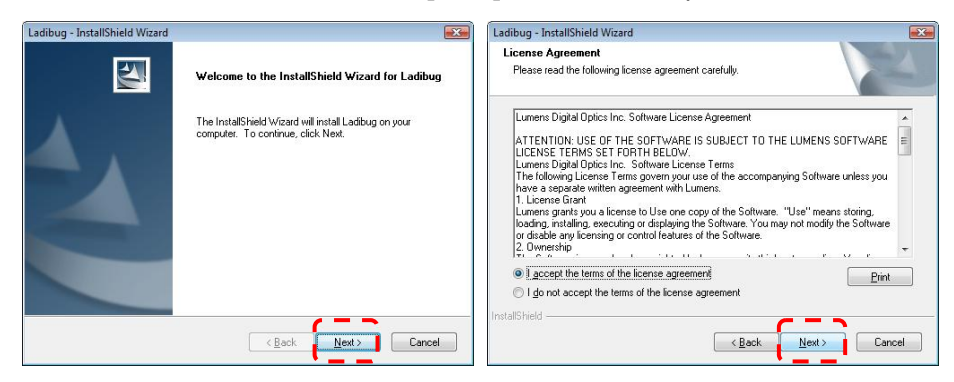

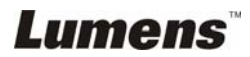

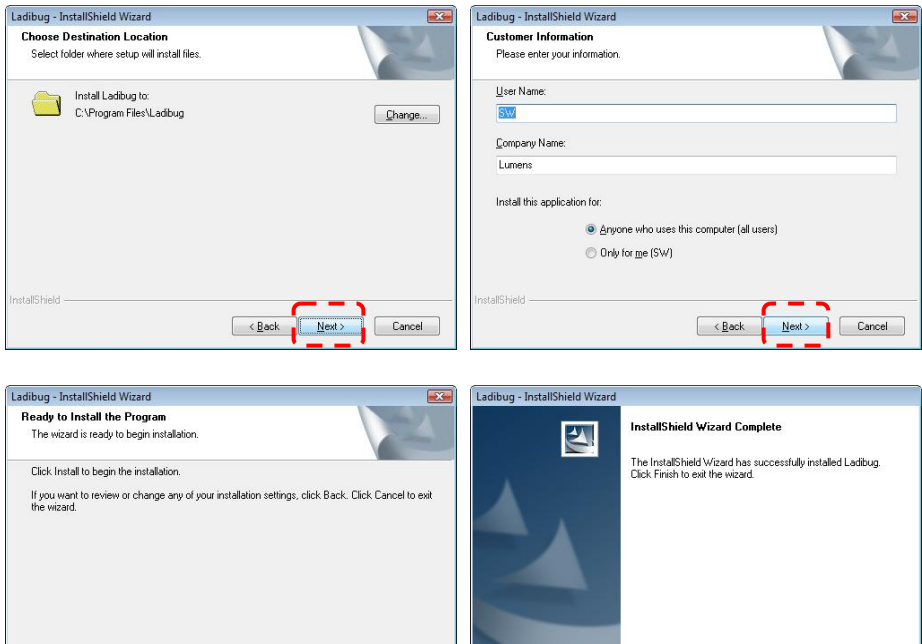

4. Click **[Yes]** to create Ladibug™ shortcut on your desktop.

Eack Install Cancel

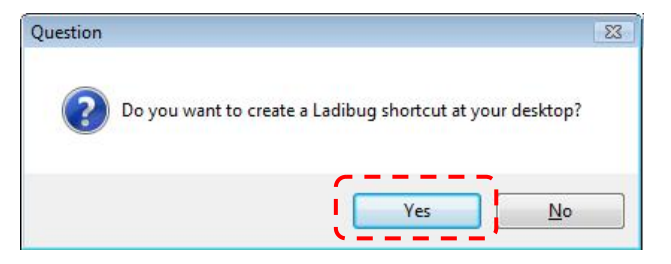

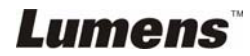

nstallShield

 $\sqrt{\frac{1}{2}\text{ack}}$ 

Finish

Cancel

5. Please click the **[Finish]** button then reboot the system.

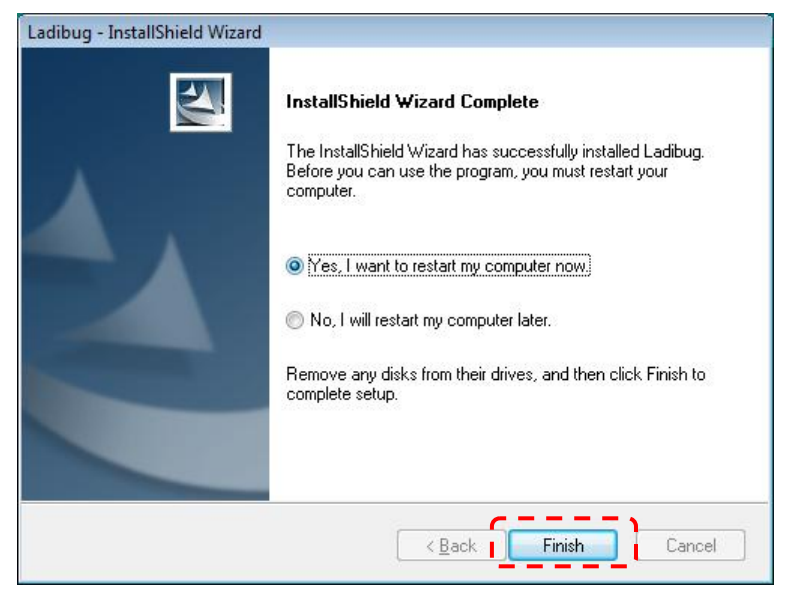

#### **4.5.1 Install with MAC**

- 1. Insert the software CD into your computer.
- 2. Click the CD icon when appears.
- 3. Go to MAC folder. Click **[Ladibug]** to begin the installation wizard and follow the on-screen instruction through the installation process.

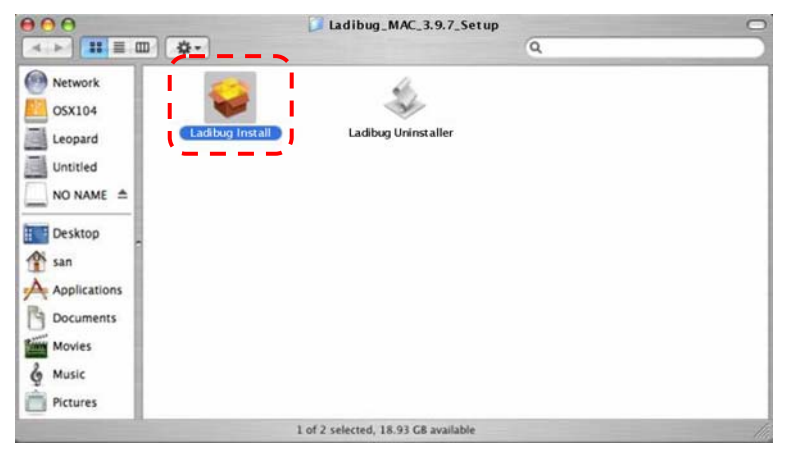

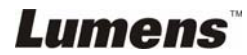

4. Click **[Continue]** to continue.

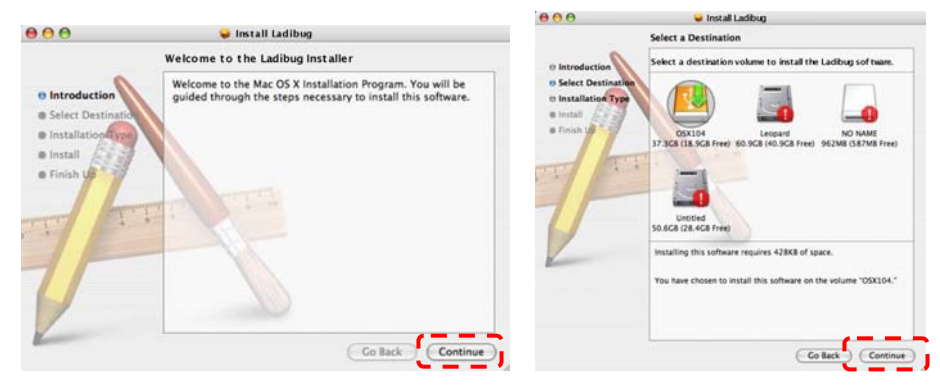

5. Click **[Upgrade]** to continue.

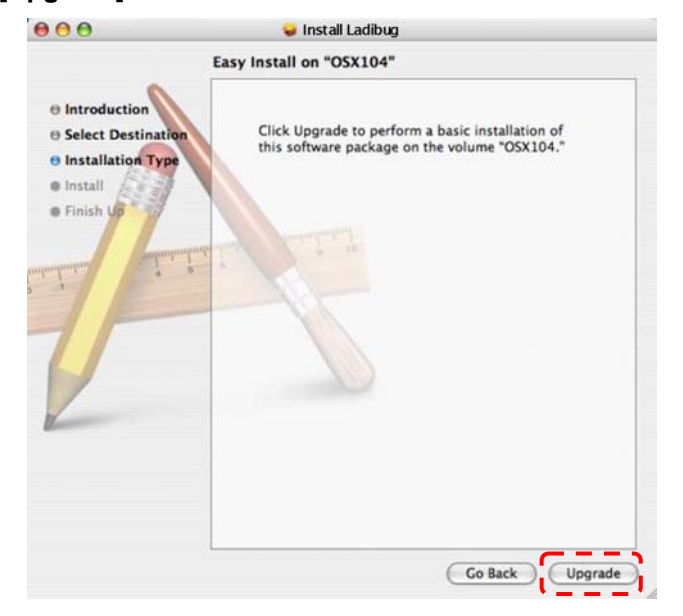

6. Enter your username and password, then click **[OK]**.

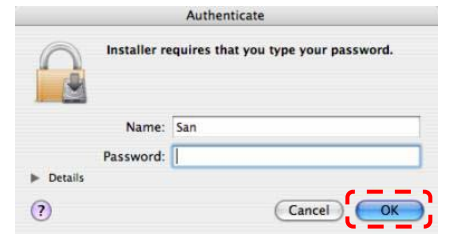

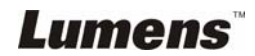

7. Click **[Continue]** to continue.

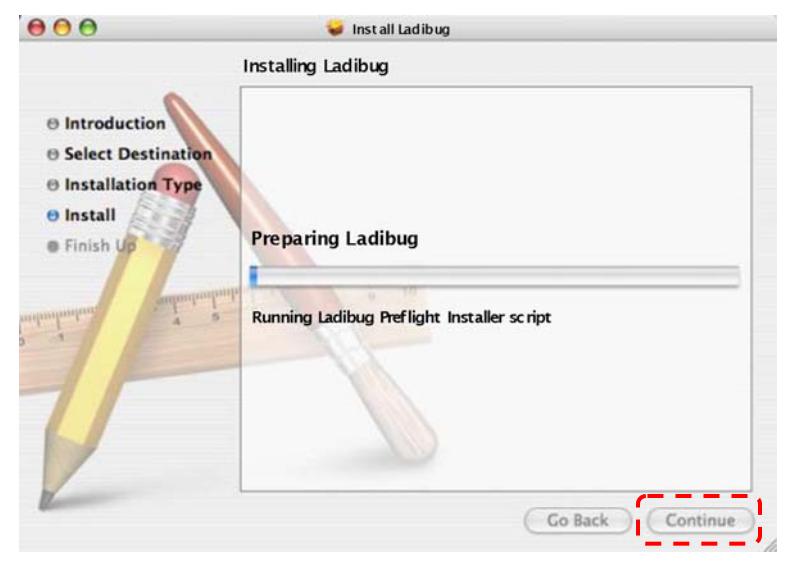

8. Click **[Restart]** to finish installing the software.

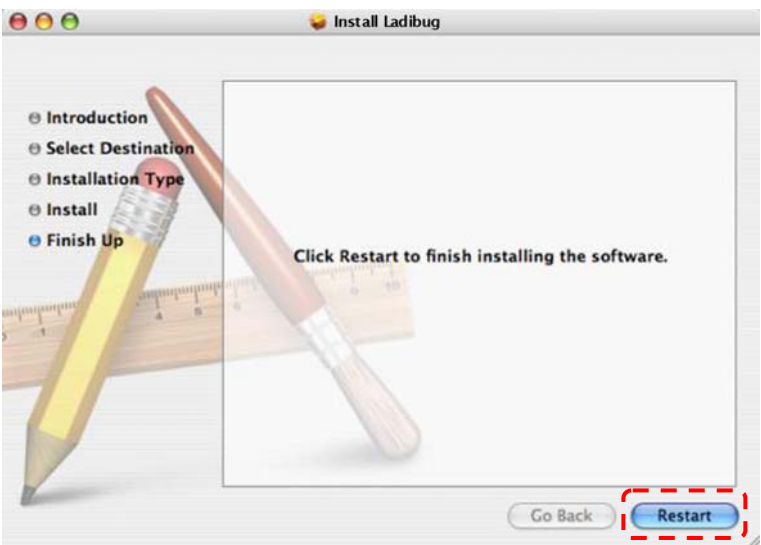

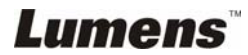

<span id="page-18-0"></span>**<Note>: Ensure that the USB cable is connected and Ladibug™ software is installed at first. Refer to Chapter 4 Installation and Connections in this user manual.** 

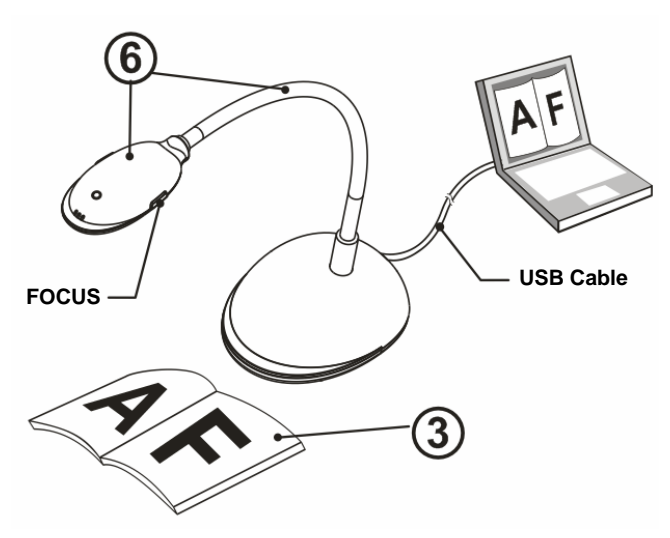

- 1. Double click on **is a little on to begin Ladibug™ Software.**
- 2. Move the mouse to  $\left(\frac{1}{2}\right)$  icon, and the main function menu will be displayed.

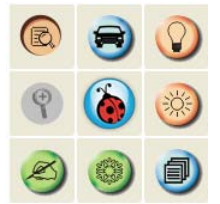

- 3. Place an object to be displayed under the camera.
- 4. Click  $\Box$  to display the live image.
- 5. Click  $\bigcirc$  button to optimize the image. You are ready to teach/present.
- 6. Adjust the gooseneck as needed and click [FOCUS] button.
	- \* Each time the camera head is moved, click the [FOCUS] button to refocus the lens.

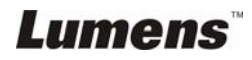

### <span id="page-19-0"></span>**6.1 Main Function Menu**

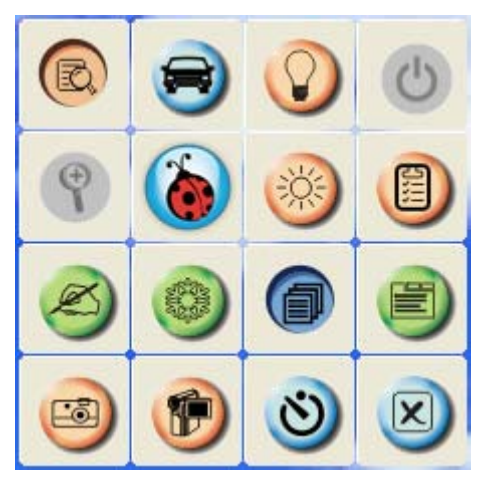

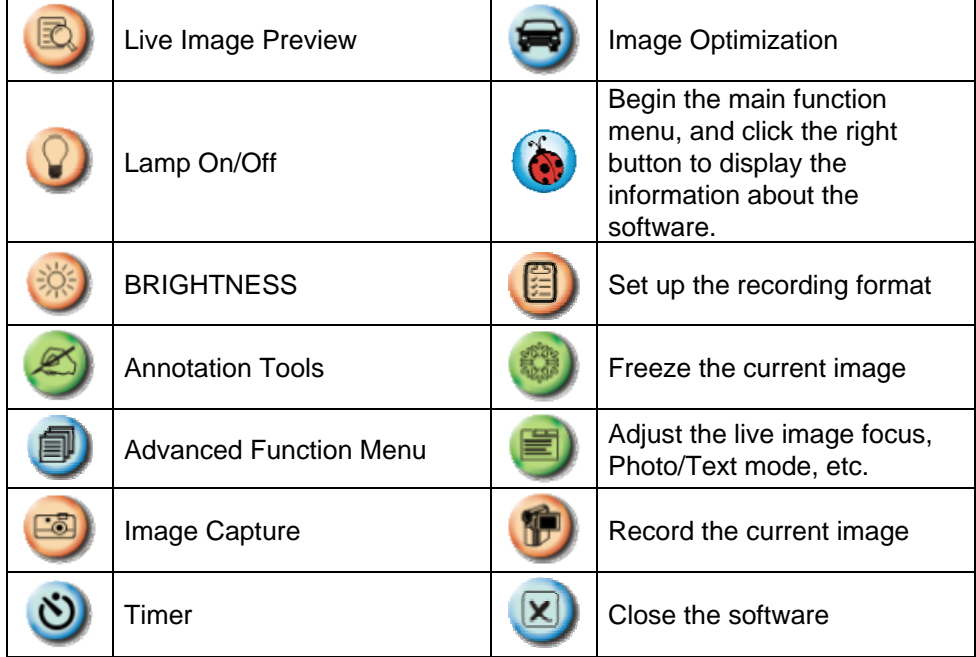

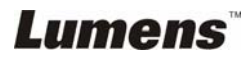

### <span id="page-20-0"></span>**6.2 Annotation Tools**

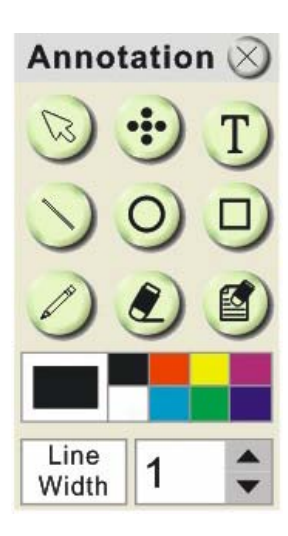

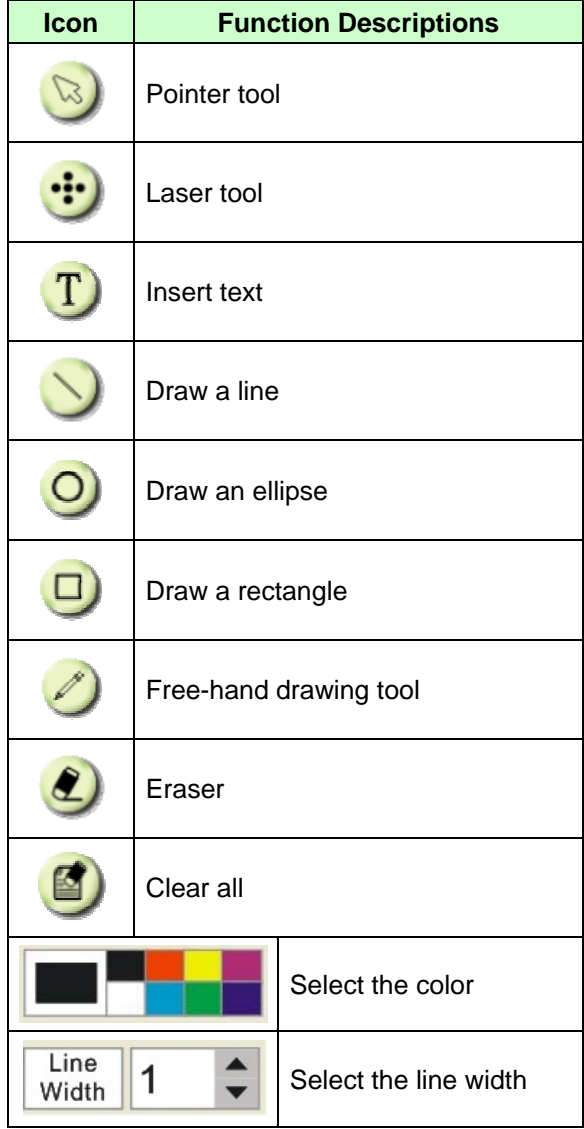

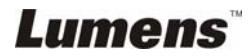

# <span id="page-21-0"></span>**Chapter 7 Descriptions of Major Functions**

#### **7.1 I would like to display a live image**

1. Click  $\Box$  to display a live image.

#### **7.2 I would like to optimize the image**

1. Click  $\blacksquare$ 

#### **7.3 I would like to use the auto focus**

1. Click the AF button on the camera head of main unit.

#### **7.4 I would like to adjust the brightness**

- 1. Click  $\frac{1}{2000}$  to show the brightness scroll.
- 2. Move upward to increase brightness, or downward to decrease brightness.

#### **7.5 I would like to freeze images**

1. Click  $\bullet$  to freeze the current image on the screen.

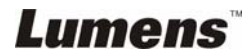

### <span id="page-22-0"></span>**7.6 I would like to annotate the live image**

1. Click  $\left( \bigotimes \right)$  to show annotation tools

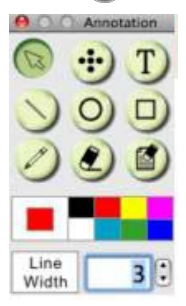

- 2. The default is the arrow tool **[Pointer]**. You can select the other annotation tool.
- 3. Select the color of the annotation tool,  $\parallel$
- 4. Set up the line width,  $\frac{\text{Line}}{\text{Width}}$  1
- 5. Add an annotation to the live image.

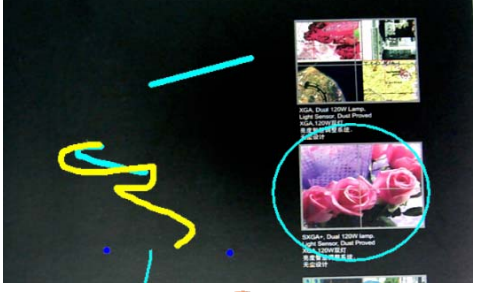

**<Remark>:** Click  $\bullet$  to capture the annotated image.

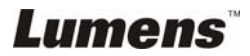

### <span id="page-23-0"></span>**7.7 I would like to add text to the live image**

- 1. Click  $\textcircled{3}$  to show annotation tools
- 2. Select the text tool to show **[Text Tool]** window.

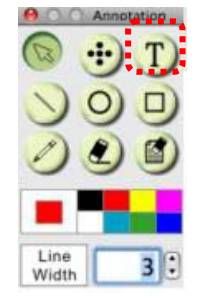

3. Click  $\begin{array}{|c|c|} \hline \cdots & \multicolumn{1}{|c|}{\text{for}} \\ \hline \end{array}$  to set up font, size, and color.

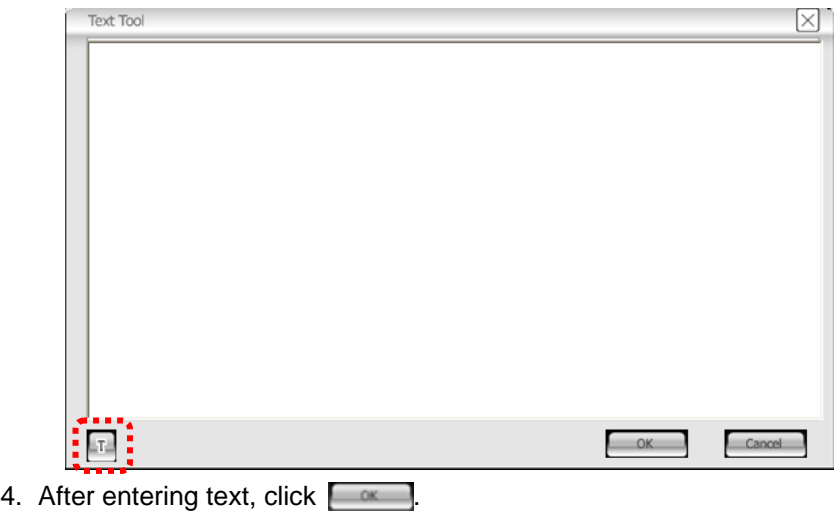

**<Remark>:** Click  $\bullet$  to capture the text image.

#### **7.8 I would like to capture images**

- 1. Click  $\Box$  to show the advanced menu.
- 2. Click  $[3]$  to capture and save images.

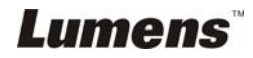

#### <span id="page-24-0"></span>**7.9 I would like to record videos**

- 1. Click  $\Box$  to show the advanced menu.
- 2. Click  $\bullet$  to begin the recording tool.

**<Remark>:** Click  $\Box$  to change settings including recording format and audio.

3. Click [Record] to show the "Save" window.

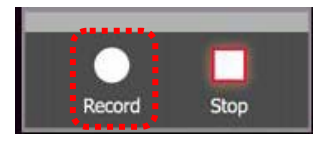

4. After entering the file name, click [Save] to begin recording.

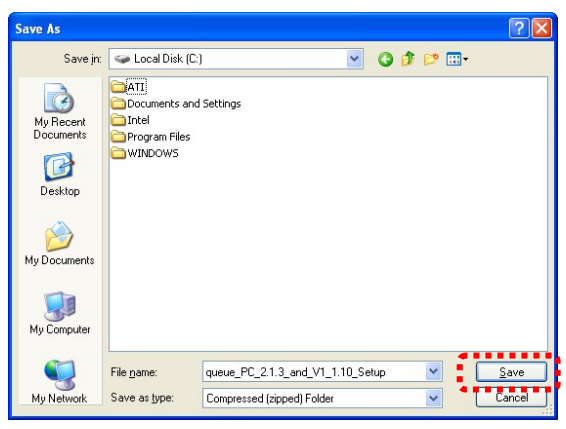

5. Click [Stop] to stop recording.

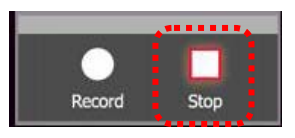

6. Click  $\bullet$  to close the recording tool.

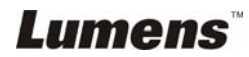

#### <span id="page-25-0"></span>**7.10 I would like to set up the timer.**

- 1. Click  $\Box$  to show the advanced menu.
- 2. Click  $\bullet$  to show the "Time Lapse" window.
	- A. Set up the file directory.
	- B. Set up the file name
	- C. Set up the start time.
	- D. Set up the time lapse.

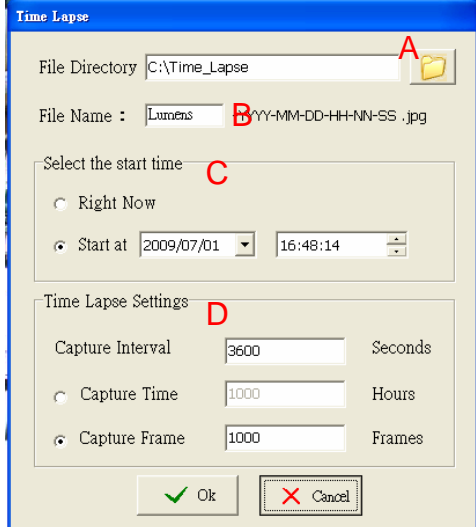

3. Click [OK] to exit and the timer takes effect.

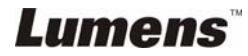

### <span id="page-26-0"></span>**7.11 Working with Other Applications**

#### **7.11.1 I would like to insert a photo in MS-Paint**

1. Click [File/From Scanner or Camera] in MS-Paint as shown in the bottom left figure.

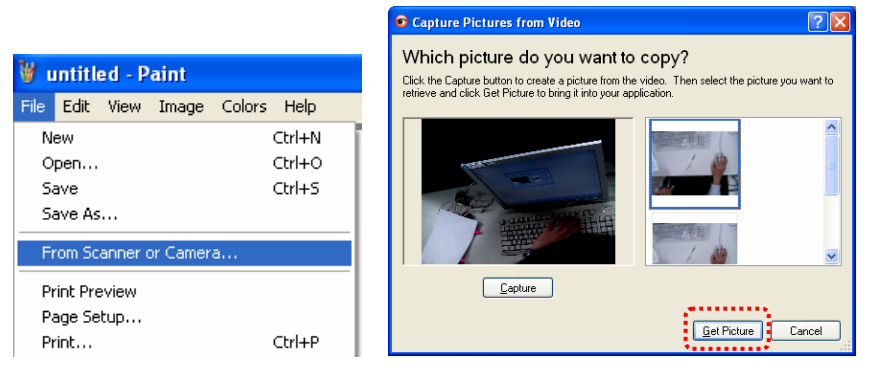

2. Click [Get Picture] will capture the photos of live images and insert the files in use shown as top right figure.

**<Remark>: Support Windows XP Operation System only.** 

#### **7.11.2 I would like to insert a photo in** *MS-Word*

**<Remark>: For Windows Office 2003 or later versions, please use the function with OneNote.**

1. Click [Insert/Image/From Scanner or Camera] in *MS-Word*.

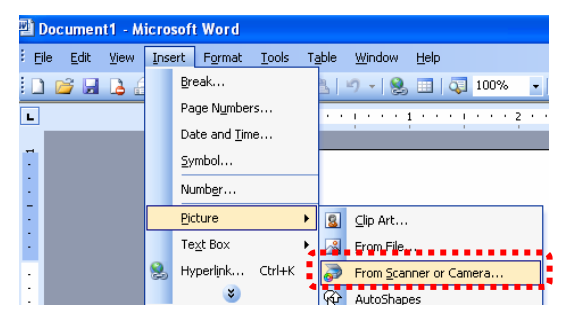

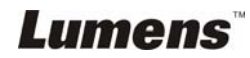

2. Select [USB Video Device #5] and click [Custom Insert].

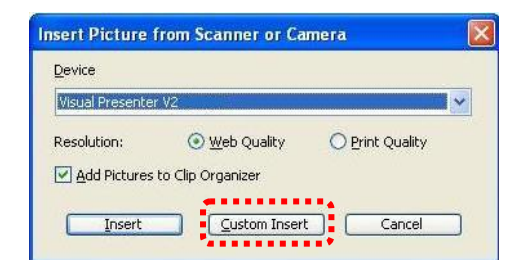

3. Click [Get Picture]. It will capture the photo of live image.

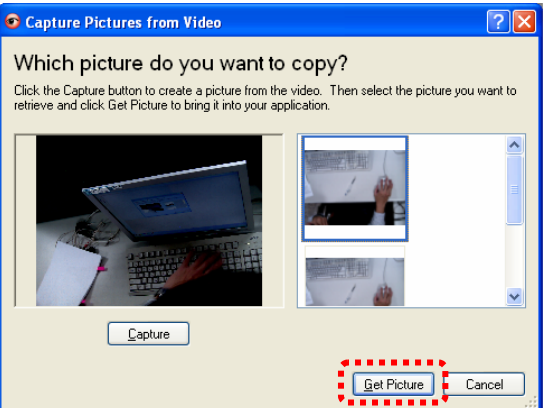

**7.11.3 I would like to change the setting of the DC120 and then capture a photo in** *MS-Word*

**<Remark>: For Windows Office 2003 or later versions, please use the function with OneNote.**

1. Click [Insert/Image/From Scanner or Camera] in *MS-Word*.

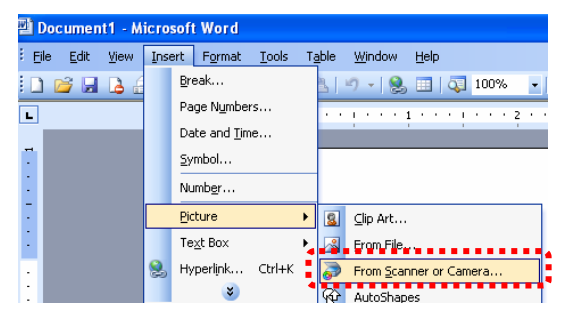

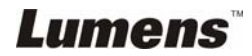

2. Select [Lumens Document Camera TWAIN] and click [Custom Insert].

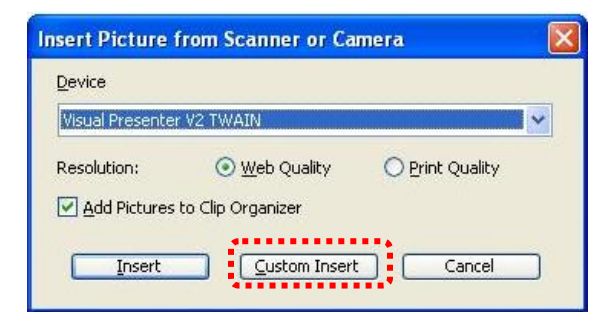

3. A window showing a live image (see below) will be displayed.

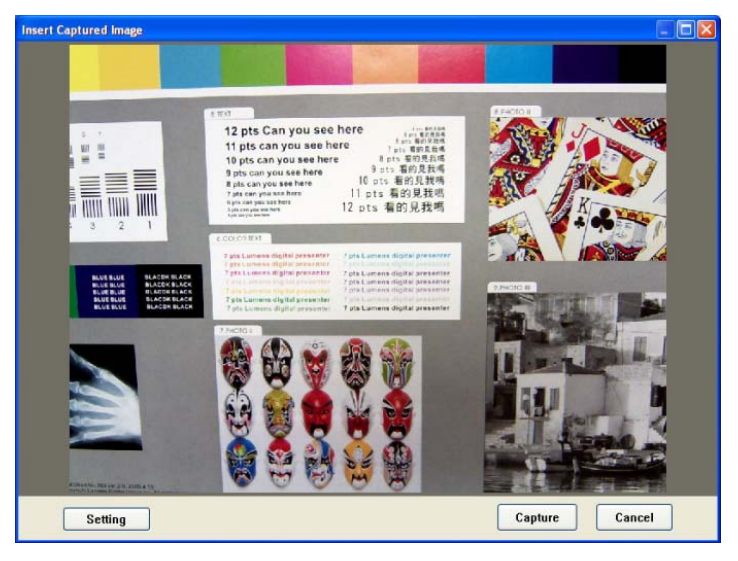

4. Click [Setting].

 When the Camera Settings window pops up, the live image can be adjusted.

- 5. Click [Capture] to capture images in *MS-Word*.
- 6. Click [Cancel] to exit.

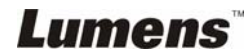

#### **7.11.4 I would like to set the DC120 as a webcam for** *Skype*

The DC120 can be used as a webcam for instant message software such as *Skype* and *MSN*. With *Skype* as an example, operating instructions are provided below:

- 1. Begin *Skype* and enter [Tools] > [Options].
- 2. Select [Video Settings], check [Start my video automatically when I am in a call] and select [USB Video Device] (XP) or [Lumens DC120] (Vista/Windows 7) as a webcam.

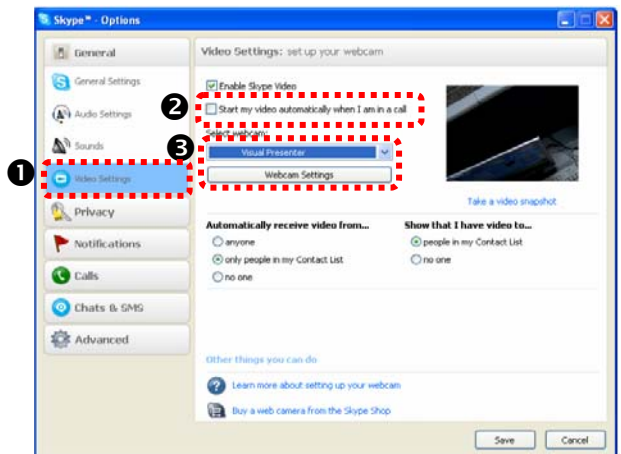

3. Start calling your contact. When both parties are connected, *Skype* will display the video screen.

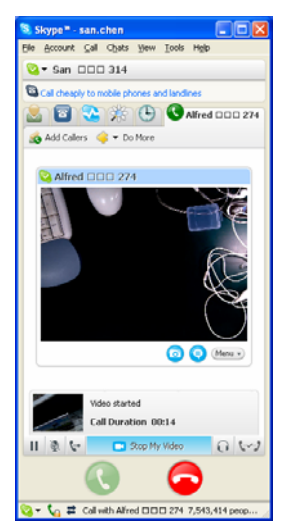

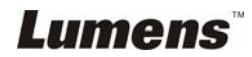

# <span id="page-30-0"></span>**Chapter 8 Connecting to a Microscope**

1. Mount the **microscope adapter** onto the microscope.

**<Note>: Please choose an appropriate microscope adapter. Microscope adapter accessories are applicable to eyepieces of Ø28 mm.**

2. The lens of DC120 connects with the **microscope adapter**.

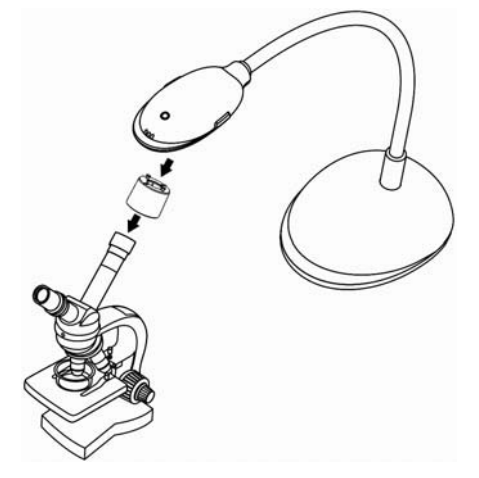

- 3. If the image is not clear
	- 3.1 Click the [FOCUS] button on the DC120 camera head of main unit to activate the auto focus.

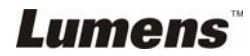

# <span id="page-31-0"></span>**Chapter 9 Troubleshooting**

This chapter describes problems you may encounter while using DC120. If you have questions, please refer to related chapters and follow all the suggested solutions. If the problem still occurred, please contact our distributors or service center.

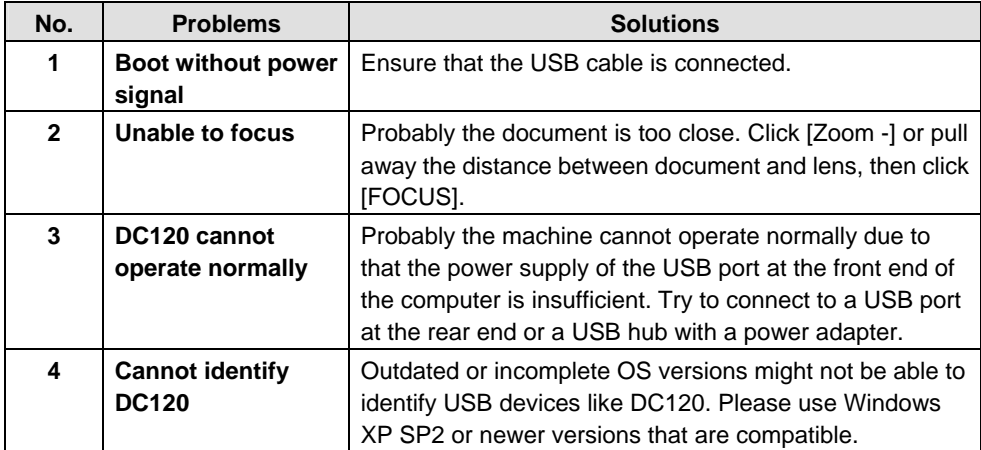

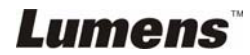